# HORIZONS

The Official Journal of the Computer Users of Erie

### **VOLUME 33 - NUMBER 12 FEBRUARY 2016**

### Latest News

m L

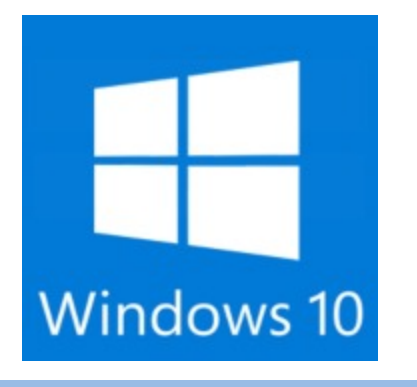

UPCOMING EVENTS

**March**

**Windows 10**

*See Page 3 for details*

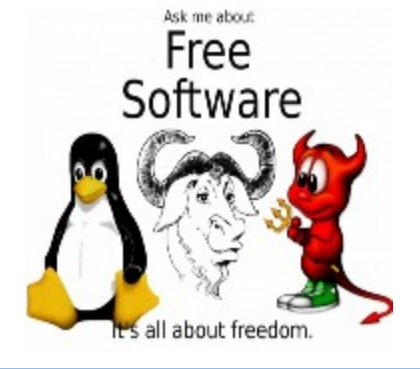

NEXT MEETING

**February 18, 2016 Free Software** *See Page 3 for details*

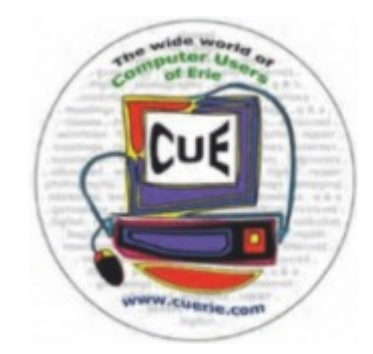

### IN THIS ISSUE

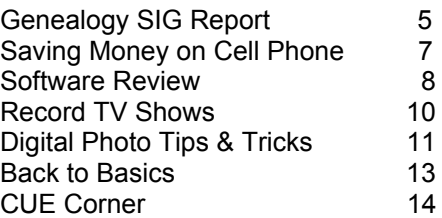

Visit our Award Winning website at www.cuerie.com for the latest CUE Information.

CUE meets regularly the third Thursday of the month at Holy Rosary School. 7 PM in the Computer Lab. (Map and directions on back cover).

See the CUE Calendar (page 3) for Special Interest Groups (SIGs) that meet throughout the month and the meeting locations.

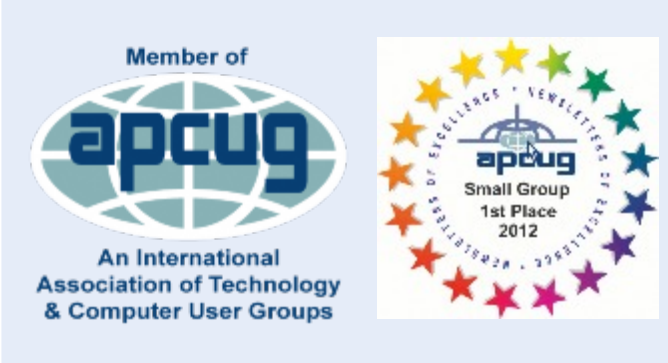

# CUE Membership Benefits

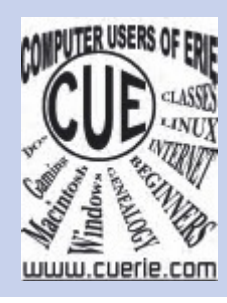

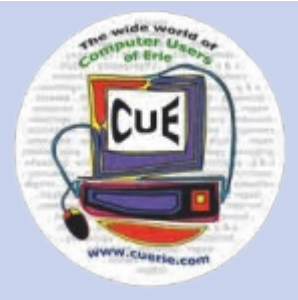

Founded in March 1982, Computer Users of Erie has undergone many changes over the years to keep pace with the ever changing world of computing. The computer platforms vary; we have members using Windows XP, Windows Vista, Windows 95/98, Mac OS, Linux, and others. Our members are versed in many different hardware backgrounds. In fact, our roots go back to the days of the old Tandy CoCo (Color Computer), which was the basis around which our group was formed.

CUE has always welcomed members from all walks of life, and all levels of expertise, from the novice just buying their first system, to the professionals that work in the computer industry as a way of life. Visitors are always welcome to attend one or two of our monthly meetings before joining. Benefits our members enjoy are the newsletter, our CUE Website, and a selection of SIGs (Special Interest Groups) to give them a chance to concentrate in depth on subjects that are of interest to them. CUE also has a general Monthly meeting held on the third Thursday of each month, where all members are welcome to come and join in on the activities there. A demonstration or other presentation follows our business meeting, and questions are welcome.

 There are several SIGs operating within CUE that our members are welcome to participate in. Special Interest Groups

**Genealogy Macintosh** Digital Photo BUG (Beginners User Group) Handheld Devices There is no extra charge to join a SIG. You may join as many as you wish, or even start one focused on a topic not yet covered.

 Visitors are always welcome at our General Meeting, the third Thursday of the month. Why not stop at our next meeting or check out our website www.cuerie.com.

# Upcoming Meeting News

*February* Combo Topics

*March* Windows 10

 **If you have any requests for meeting topics, please send them to any CUE Board member or Officer.**

 **We want you to have the best experience possible with CUE!**

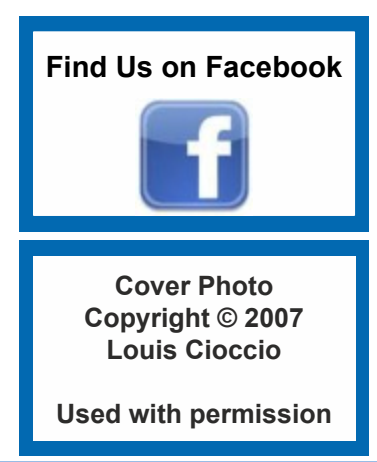

# UPCOMING CUE EVENTS

### February 2016

### **Combination of Topics**

 **This month will be somewhat unusual in the presentation of topics. Due to the low turnout in January due to weather, Lou Cioccio has agreed to do a capsule summary of the Wireless Networking talk he**

**gave, and will be answering questions as well. So if you missed the January meeting, and want to know more about your wireless network and how to set it up, this is your chance to find out what you need.**

 **Also in February, we wiul have the scheduled topic of Free Software as well. There is much in the way of free and open source software on the INternet. Come find out what others are using to save themselves money.**

# Latest News

### **Upcoming CUE Meetings**

 Here are the dates: Afternoon and Evenings for you convenience! Limited space to 15 participants. RSVP to [Lou Cioccio](mailto:louiscioccio@twc.com) if you plan to attend any of these classes.

Basic DSLR Class 3 sessions plus one outdoor session Mondays, February 1,8 and 15, with an outdoor practical session TBA Times: 3:00 PM to 5:00 PM and 7:00 to 9:00 PM Your specific Camera Manual should be with you; you can get it spiral bound at any office supply store.

\*\*\*\*\*\*\*\*\*\*\*\*\*\*\*\*\*\*\*\*\*\*\*\*\*\*\*\*\*\*\*\*\*\*\*\*\*\*\*\*\*\*\*\*\*\*\*\*\*\*\*\*\*\*\*\*\*\*\*\*\*\*\*\*\*\*\*\*\*\*\*

\*\*\*\*\*\*\*\*\*\*\*\*\*\*\*\*\*\*\*\*\*\*\*\*\*\*\*\*\*\*\*\*\*\*\*\*\*\*\*\*\*\*\*\*\*\*\*\*\*\*\*\*\*\*\*\*\*\*\*\*\*\*\*\*\*\*\*\*\*\*\*

\*\*\*\*\*\*\*\*\*\*\*\*\*\*\*\*\*\*\*\*\*\*\*\*\*\*\*\*\*\*\*\*\*\*\*\*\*\*\*\*\*\*\*\*\*\*\*\*\*\*\*\*\*\*\*\*\*\*\*\*\*\*\*\*\*\*\*\*\*\*\*

Photoshop Elements versions 8 through 14 Wednesdays February 3, 10, 17, 24, March 2, 9, and 16 (7 session class) Times: 2:00 PM to 4:30 PM and 6:30 to 9:30 PM Book based on Scott Kelby's Photoshop Elements for Digital Photographers Elements 14 Remember you do not need Elements 14 but we will be using that book. Also get the book spiral bound at any office supply store.

We are doing a Continuing Windows 10 Class Thursdays February 4 and 11 (2 sessions) Times: 3:00 to 5:00 PM and 7:00 to 9:00 PM This is a continuation of the previous session we had last year when I showed you the Beta version. We now have the full Release Home edition so we can expand on Windows 10 features and where they are located. Bring questions!!!

\*\*\*\*\*\*\*\*\*\*\*\*\*\*\*\*\*\*\*\*\*\*\*\*\*\*\*\*\*\*\*\*\*\*\*\*\*\*\*\*\*\*\*\*\*\*\*\*\*\*\*\*\*\*\*\*\*\*\*\*\*\*\*\*\*\*\*\*\*\*\*

Location: Holy Rosary School 1012 East 28th Street. Please park in the 27th street lot. Entrance is at the double doors at street level. **DO NOT use** the handicap entrance there may be a GECAC school class in session. More information at Holy Rosary website. There is a donation for each Class.

You can re-direct this email to others interested that are not a member of Computer Users of Erie.

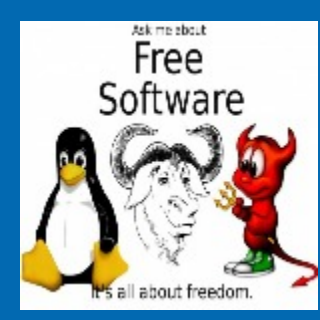

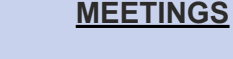

### **FEBRUARY**

- **2 Genealogy SIG** Sue Mueller 7:00 pm
- **3 Digital Photo SIG** Lou Cioccio 7:00 pm
- **13 Mac SIG** Lou Cioccio 9:30 am
- **13 BUG SIG** Lou Cioccio 1:00 pm
- **18 CUE Monthly Meeting** Holy Rosary 7:00 pm
- **22 Hand Held Devices** John Fair 7:00 pm

### **MARCH**

- **1 Genealogy SIG**
- Hal Kelley 7:00 pm **2 Digital Photo SIG**
- Lou Cioccio 7:00 pm **12 Mac SIG** Lou Cioccio 9:30 am
- **12 BUG SIG**
- Lou Cioccio 1:00 pm **17 CUE Monthly Meeting**
- Holy Rosary 7:00 pm **28 Hand Held Devices** John Fair 7:00 pm

### **MEETING INFORMATION**

**Holy Rosary** • 1012 E. 28<sup>th</sup> (park behind school) • Contact Lou Cioccio **Tom Kuklinski** • 746-9165 • [tkuklinski@gmail.com](mailto:tkuklinski@gmail.com) **Lou Cioccio** • 868-1320 • [louiscioccio@twc.com](mailto:louiscioccio@twc.com) **Bill Ellis** • 868-2680 • [willardellis8@gmail.com](mailto:willardellis8@gmail.com) **Hal Kelley** • 836-1803 • [ghkelley@verizon.net](mailto:ghkelley@verizon.net)

**John Fair** • 474-3055 •

[Johnfair@roadrunner.com](mailto:Johnfair@roadrunner.com)

### **Meetings begin at time Noted.**

**PLEASE RSVP** for all SIG meetings, to allow for planning changes, time changes or meeting Postponements.

### CUE Officer Information

#### **Officers**

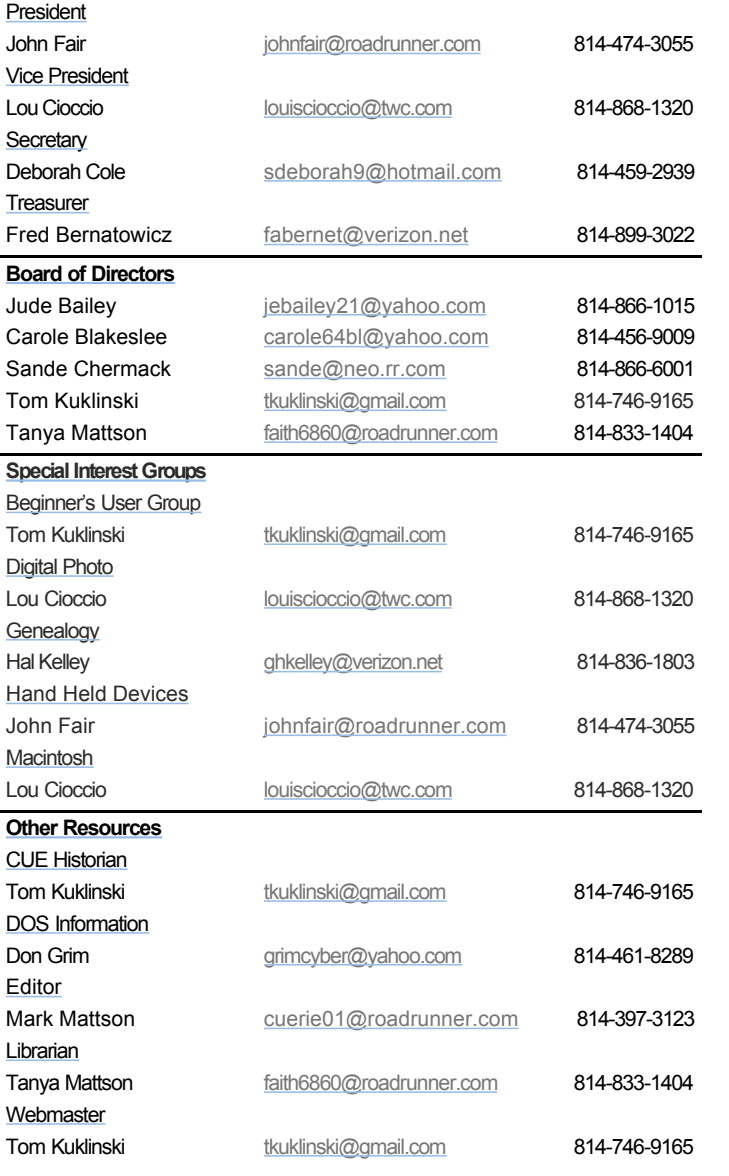

### About HORIZONS

Horizons is published monthly by the Computer Users of Erie (CUE), an independent, nonprofit computer user group, dedicated to the education and support of our members. The opinions expressed herein are those of the individual authors or the editor, and do not necessarily reflect the opinions of CUE.

This publication is Copyright © 2015 by the Computer Users of Erie. All rights reserved. Permission to reprint is hereby granted to any Nonprofit Organization, as long as proper credit is given, or not restricted by the original author or source.

**Advertising:** Advertising is welcome from both our members and commercial sources. For current advertising rates, please send an email to the Editor requesting a copy of the Ad Rates file (Adobe Acrobat format).

**Newsletter Exchange:** CUE welcomes newsletters from other user groups. If you would like to exchange newsletters, either by US Mail or via electronic (Internet) delivery, please send your newsletter to the address listed below. We will add your name to our mailing list and send you our newsletter in return.

**Address Changes:** Any recipient of Horizons is urged to submit a change of address notification to the Editor, either via US Mail to the address shown below, or (preferably) via email, so we may keep our records accurate.

**Submissions:** Submissions are always welcome from our members or outside sources. Submissions may be articles, images, cartoons, etc. For first time authors, please request a copy of our Submissions Guidelines from the Editor, prior to submitting any items. This will help to eliminate publication Delays. Submissions are due by the **FOURTH WEDNESDAY** of each month.

**Correspondence:** General correspondence to CUE may be sent via US Mail to:

Computer Users of Erie PO Box 8941 Erie, PA 165050941 USA Email: [cuerie@gmail.com](mailto:cuerie@gmail.com) Editor Email: [cuerie01@roadrunner.com](mailto:cuerie01@roadrunner.com)

### *CUE Disclaimer*

 The Computer Users of Erie (CUE), a nonprofit affiliate of APCUG, is not connected with, nor does it represent the interests of such organizations as IBM, Apple, Texas Instruments, Microsoft, or any other manufacturer or vendor, nor can it assume responsibility for the accuracy or misrepresentation of materials or statements found in advertisements, articles, announcements, or presentations appearing in its newsletter or at CUE sponsored meetings.

 The members of the CUE Board of Directors, committees and SIGs are volunteers giving of their time and energy to assist CUE members through education. CUE shall not be held liable in name or performance for the outcome of activities or agreements to provide services offered by any person in the name of CUE.

 CUE welcomes comments, letters, original articles and programs for its newsletter Such materials may be submitted to: CUE Editor, P.O. Box 8941, Erie, PA, 165050941. Also can email cuerie01@roadrunner.com. Permission is hereby granted to other nonprofit computer user groups to reprint articles appearing herein, unless specifically restricted, provided credit is given to both its author, if known, and its original source.

## Genealogy SIG Report

Genealogy SIG Report, January 5, 2016 Meeting

 The Genealogy SIG met at 7:00 p.m. at the home of Hal and Gretchen Kelley.

 Those attending were: Susan Mueller, Connie Edwards, Hal Kelley, Tim Donlin, Deb Cole, Carl Hull, Dave Howell, John Fair, Ken Kanoza, Rich Sagan, Paul Francis, and Helen Shimek, our guest presenter.

 John Fair, President of Computer Users of Erie, passed out to each SIG member a copy of the "CUE Membership Directory, 2016." Thanks to John for preparing and publishing it.

 Sue Mueller introduced Helen Shimek, who presented an excellent program on "Introduction to DNA Sites."

 Helen talked about three for DNA testing sites and shared with us the cost, what can be learned from each site, and which one she feels is best for certain genealogical purposes. She explained that DNA testing and study has helped her make family connections and she looks at DNA testing as one more tool in the genealogist's toolbox. She has tested with all the companies and has learned a lot by making mistakes as well.

 The National Geographic Genographic Project: <https://genographic.nationalgeographic.com/>

 Helen started with this project, because she wanted to find out about her ethnic makeup and how much Irish she had in her. The cost is \$199. This project was begun by National Geographic in 1999. It turned out that this testing did not tell her anything about her ethnicity. The purpose of the Genographic Project is to track migration patterns, going way back in time. They are looking for more people to do this testing so they can further their research with the migration studies. Those who may be interested in this Project can go to the website above.

Ancestry.com: <www.ancestry.com/DNA?>

 Ancestry.com does autosomal testing. It predicts genetic ethnicity, identifies potential DNA matches and can help identify relationships with unknown relatives. The usual cost is \$99. Sometimes there are special

prices of \$69 or \$79. If you go to Amazon.com, the shipping may be cheaper.

 (Note from Hal Kelley: Those wanting to understand "Autosomal DNA" better can reference a site like:[http://isogg.org/wiki/Autosomal\\_DNA](http://isogg.org/wiki/Autosomal_DNA)).

 Helen clarified some terms. Autosomal tests for the "Y" chromosome (males inherit) and mitochondrial DNA (passed down from the mother to children, but everybody has it). An haplogroup (think of it as a clan) - everyone in a haplogroup goes back to same parents and males have both the male and female haplogroup, and females have just the maternal haplogroups.

 Autosomal DNA can go back five generations or further. One can be looking at all the great grandparents who contributed to your DNA. By then comparing trees and having discussions with your matches, one can find ancestors back three to five generations – 50% from our parents, 25% from our grandparents and so on.

 Ancestry.com does only autosomal DNA testing and it's a "genealogist's dream," Helen Shimek said, because the community which contributes their DNA to this project is primarily interested in genealogy. Their have been one million contributions to the Ancestry.com DNA database, and most are linked to a family tree.

 You get matches on both sides of the family, and you can search by surname and location. Ancestry will search on variations of surnames as well.

 Ethnicity results from different companies can vary, because such results depend upon their own databases. They all have their own databases with different algorithims.

 In response to a question about doing Polish DNA, Helen said that Ancestry.com does not send DNA kits to Poland.

 In response to a question about how long it takes to get back DNA test results, Sue Mueller said it can be up to five weeks or longer.

23and me <www.23andme.com/?>

### *Genealogy SIG Report continued from pg. 5*

 23andme tests not only for your ancestry, but also for health information. This can be very important for families wanting to trace a certain disease back to their ancestors and perhaps have their children tested as well. Helen mentioned that sickle cell anemia, cystic fibrosis and hereditary hearing loss are the kinds of health concerns that will show up in 23and me test results. You can find out if you are a carrier of a certain disease. Their website mentions that one can check for "60+ genetic health, trait and ancestry reports." The cost for 23and me is \$199.

 23and me will give you your haplogroup, which ancestry doesn't give you. It also gives you a chronosome view.

 A drawback to 23andme, Helen said, is that of 1792 matches she got, only two have provided their names to her. There is no way to contact someone who wants to remain anonymous. Many 23andme members have not posted a family tree.

 Helen pointed out that 23andme is in transition, and she doesn't recommend it for genealogical research at this time. She prefers the way they used to show their information. She did point out that 23andme has been testing in Canada longer than Ancestry.com has, and she used it because she has some Canadian roots.

Family Tree DNA <https://www.familytreedna.com/>

 Helen said that if you want to do "a deep, deep dive at great expense," go to Family Tree DNA.

 The autosomal test is \$99. Adoptees might find this a good test if they have their mitochondrial or "Y" DNA.

 You can get ethnic makeup, and there are nice maps and graphics. One can sort by relationship range, match date, and largest segment of chronosomes.

 Family Tree DNA is pretty much world wide in it's testing. For Polish genealogy, use it.

 This is not Helen's favorite company, but they do allow you to transfer your results from Ancestry. If you have the raw data, you can download it for free with limited results. If you get four friends to also upload their raw data (total of five uploads) or pay a \$39 fee, you would get more results on Family Tree DNA. This is why one shouldn't start with Family Tree, because you maximize your money if you start at Ancestry and then transfer your results over to Family Tree DNA. Should you decide you want mtDNA or YDNA, your raw data can be further analyzed for an additional fee. Note that Y-DNA and mtDNA pass down along exclusively male and female

lines. Since each is undiluted by marriage, these types of ethnic DNA testing are highly accurate. The fundamental limitation is that they only represent a small fraction of your total ethnic ancestry. Therefore, autosomal DNA should be your starting point.

\* \* \* \* \* \*

 Helen also told us about GEDmatch. <www.yourdnaguide.com/upload-to-gedmatch/>

 It is not a testing site, but "a place to collaborate with others who have been tested at other companies and gain access to more genetic tools to try to figure out how you are related to others" (from their website).

 If you have used Ancestry.com, 23andme or Family Tree DNA, you can upload your raw date to GEDmatch. You want to do this because you can maximize the data pool. GEDmatch is free.

 (Note: From Hal Kelley - To see 10 reasons for uploading data to GEDmatch, look at [segmentology.org/2015/06/11/why-upload-to-gedmatch](segmentology.org/2015/06/11/why-upload-to-gedmatch-or-ftdn)[or-ftdna](segmentology.org/2015/06/11/why-upload-to-gedmatch-or-ftdn).).

 Another site Helen suggested for work on DNA is International Society of Genetic Genealogists. [Isogg.org/](isogg.org/)

There is a wealth of information there.

 Names of key people in this field who have websites/blogs on DNA work were suggested by Helen. They include: Judy Russell, Kitty Cooper, Blaine Bettinger, Richard Hill, Debbie Kennett, Megan Smolenyak, Kelly Wheaton, and Emily D. Aulicino.

 The next meeting of the Genealogy SIG, February 2, 2016, at 7:00 p.m., will be held at the home of Sue Mueller.

The Sig meeting was adjourned at 9:00 p.m.

Harold D. Kelley and Susan Mueller

## Saving Money on your Cell Phone Contract

By Paul Francis, Computer Users of Erie

 Many of you read Tom Kuklinski's email around January 7th on Red Pocket Go Mobile Phone savings.

 I used the web link provided by Tom which directed me to an eBay store. I ordered immediately and converted an Iphone5 from Verizon 4G Towers to **Red Pocket** leased lines on the same 4G Towers. A 3G phone will not convert, however **Red Pocket** does offer used 4G Phones, and you have the option of retaining (or releasing ) your original phone number.

 Received the sim card from **Red Pocket** on a Friday. Called Red Pocket immediately. **Red Pocket** asked if they could contact **Verizon** and offer **Verizon** my contract change (termination). Yes, Please go forward. They did go forward on my behalf and advised me to wait 24 hours before proceeding. **Verizon** held onto my phone Number more than 72 hours before releasing. On Wednesday, I removed the **Verizon** sim card when the phone went inactive, and inserted the sim card forwarded to me by mail from **Red Pocket**. That's the entire process, smooth, easy transition

### **Why is this important** ?

 I was paying \$60 / month plus local 911 fees and applicable taxes for 1 gig of data a month, and 1,000 minutes a month, and 1,000 texts a month. This IPhone 5 was converted by a phone call to Red Pocket, and was easily converted by a change of a

sim card to \$16.67 a month (once a year cell phone cost of \$199 and no monthly payments). **I have a \$500 savings**, same phone number, same 1 gig a month of data, same 1,000 minutes, same phone contact list, same email folder is intact, allowed the same 1,000 text messages a month, and clear conversations over same **Verizon** lines.

 When I go to Settings on the IPhone, Depress General, and Depress About, **Verizon** is stated as my carrier, same as before. The only thing that changed from Friday to the following Wednesday was the cost, and the name of the company to whom I pay the annual invoice. I have been using the same IPhone since mid-January with no interruptions in service and my original contact list is intact.

 There is trauma in releasing your present carrier and "losing" your phone connection, but there is GLEE when the phone works exactly the same and you have cut your expenses by 2/3rds. **Red Pocket** also has leased lines available with **AT&T**, **Sprint**, and other carriers.

 Red Pocket has other plans available if you use more minutes, more than one phone, and/or more gigs of data. There is also a web site "Go Red Pocket" but I preferred to use PayPal and purchased from their eBay Website which afforded me the "Pay after Delivery" Function via PayPal. My Verizon contract was expired and it was time to switch. "Same service, lower price."

Thanks again to Tom,

### Calling all CUE Members

If there is an article suggestion or a review you would like to see in Horizons: please remember review copies are available from some companies for free. That means if you write a review you get to keep the book or software at no charge - just write a review within two months of receipt of item.

Contact Mark Mattson at cuerie01@roadrunner.com

And don't forget to checkout the updated website: www.cuerie.com

# Software Review - Topaz Labs Texture Effects

*After*

By Mark Mattson, Computer Users of Erie

 As you may recall, at the end of last year I did a series of four quite lengthy reviews covering the entire Topaz Labs photography plug-ins. This covered the entire suite of 16 separate plug-ins which comprise the Photography Collection.

 As I was working on the final installment, however, I found that Topaz had thrown a curve ball at everyone by introducing a NEW addition to the collection, namely Texture Effects. So as to have a review of the entire

collection available for your reference, I contacted Topaz for a review copy of the new addition, which I am pleased to present here for your convenience.

### **Why Texture Effects?**

 It's true, the components that make up the bulk of the Collection give you a lot of control over how a photo looks during intermediate or final points of the processing workflow. You can adjust colors, sharpness, tone and contrast, brightness... All settings that determines how your image looks to the viewer. But what about how the image appears deeper in... how it would appear if it's printed or applied to a surface other than a smooth flat piece of paper? Perhaps you'd like to print it as a canvas print, but your printer can't take canvas stock? Or how about having it appear as if it was applied to the side of a brick building?

### *Before*

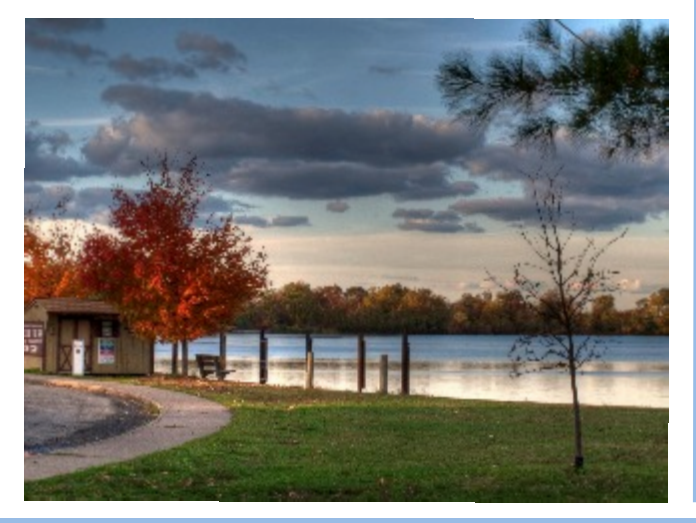

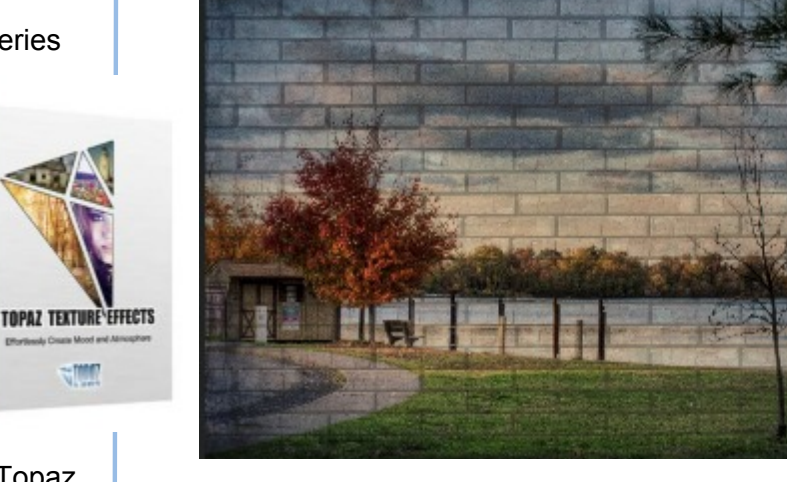

 Texture Effects gives you the ability to do those things... and many moe.

 This plug-in can be used either withing your coompatible image editor (Photoshop, Elements, Lightroom, and others), or as a stand-alone product. Be aware, though, that you will need to be running a 64 bit operating system - it does NOT support or run on a 32 bit system. So, if you've been looking for a reason to make the switch to the 64 bit world, this is one good reason to do so.

 Some of the functions you will find in this program can be done in other plug-ins, or even your base image editor, such as applying film grain, adding dust and noise, changing color and tone, adjusting saturation and clarity. Texture Effects gives you the ability to use these adjustments and more all from one interface, making it a faster process to tweaking your photos.

 The user interface is similar in design to other Topaz plug-ins. There are minimal controls evident on the GUI when you open it, as the fun really begins when you start working on an image.

 The image at the top of the next page shows the Texture Effects running in stand-alone mode, when it first opens. There IS a screen that shows up initially to give you a brief look at how the plug-in functions, but that can be turned off, as I have done. (If you haven't used Texture Effects before, it might be helpful to view the tour before continuing)

### *Software Review continued from pg. 8*

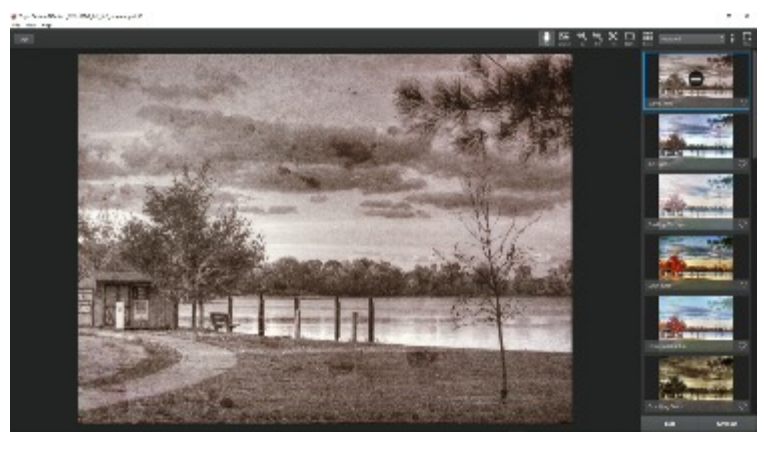

 The selected photo is shown n the preview window, which is the large pane on the left. To the right is a panel of effects included with the software. You can scroll down the list until you find one you like, or use the browser to search even more that are available online from the Topaz Community. The online effects can be downloaded to your machine and saved for later use; when you create a unique effect of your own, you can share it with the members of the community as well.

 At the top right of the interface are several controls for your use: the left tool is the Pan tool, which allows you to move your image around on the preview window if it is larger than the window. Click on it, and drag your image around to see other potions of it. Note that when you click on it, the selected effect will momentarily disappear, until you release the mouse button.

 The other tools available are the Original toggle, zoom in and out, a fit to window and a 100% view button. There is also a browse button which opens up a grid view of the effects available to you, as shown below:

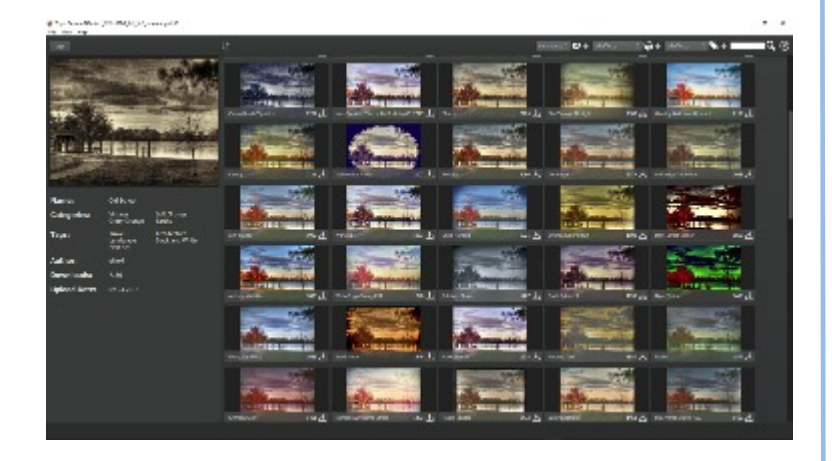

 As you can see, there is a large library of efects already available for your use. And like with the other Topaz plug-ins, you can customize an effect to match your tastes and ideas, thus making it your own creation.

Once you've selected an effect, you can change the

defaults to what you like. If you're using a preset, just hover over it in the list, then click the sliders icon disk in the center of it to open the Adjustments panel.

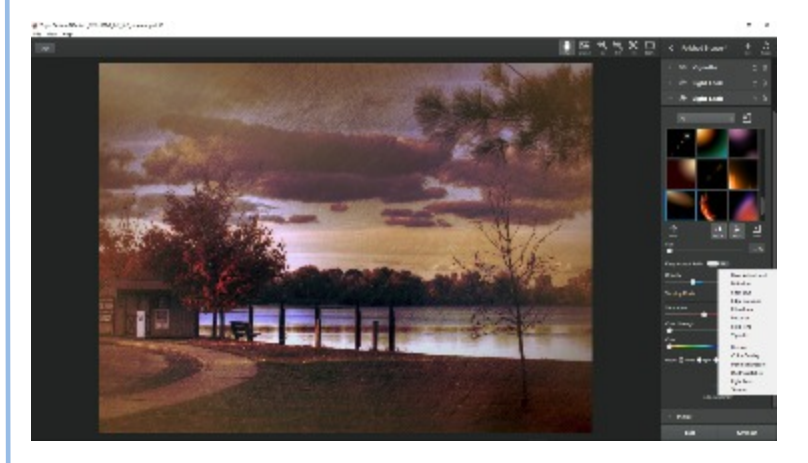

 As you can see from the screenshot (above), there are a large number of effects that can be applied to your image. You can stack multiple ones to enhance your photo even more, giving it an even more unique look and feel. The listbox near the bottom right appears when you click on the Add Adjustment control at the bottom of the effects stack.

 When you're done exploring and enhancing your selected images, just clisk the OK button at the bottom to return to your image editor(if running as a plug-in), or save it to a new file if you are in standalone mode.

 Texture Effects should make a strong addition to your image editing toolset. It allows you to modify your photos, giving them a look and feel unlike any other image. With the available adjustments, the combinations can be endless.

 The trends in modern photography has been towards a grunge look and feel, which is easy to accomplish in this software, particularly if you have a senior portrait business. But this one can do lots more than just grunge. If you want to give it a try, you can downloada free 30 day trial version and see how it can bring your photos to life. If you like it, it can be bought either as part of the Photography Collection, or as a separate product, direct from Topaz Labs. The collection includes ALL 17 topaz products, and is priced at \$499.99. If you want just Texture Effects, it is priced at \$69.99.

 For more details, see the [Texcture Effects page here](http://www.topazlabs.com/textureeffects), or visit Topaz Labs [home page](http://www.topazlabs.com/) and view their entire selection of products.

 With Texture Effects, Inspiration truly IS just a click away. Why not see for yourself?

### Record Your TV Shows – How-to Options

By Phil Sorrentino, Contributing Writer, The Computer Club, FL http://scccomputerclub.org Philsorr.wordpress.com philsorr (at) yahoo.com

 It seems like TV shows are rarely aired at a convenient time, or they have so many commercials, during which you could easily loose the story line. Hence the tremendous market for Digital Video Recorders (DVR). After using a video recorder for the past ten or so years, I don't know what channel a show I watch weekly is on, or when it was originally aired. (Thank goodness for on-line, and newspaper, TV guides.) Today, most homes get their TV service from a cable (or possibly satellite) company. In fact, TV service is very commonly bundled in what is called the "triple play," TV, Internet, and phone. The TV portion usually provides a long list of TV (and music) channels. Also, there are premium channels, such as HBO, Showtime, Starz, or Cinemax, that can be received for an additional monthly cost.

 So, once you make your TV channel selection, be it just basic or basic plus some premium content, you have access to all the shows that are on those channels, at the time they are aired. If you can arrange your schedule to be at the TV at all the times the shows you want to see are aired, then you are "good to go."

 But most of us have other commitments and interests that keep us from the TV at specific times. So, the next step is to get – usually rent - a DVR. The cable operators are more than willing to rent you a DVR for something around \$10 to \$15 per month. Now, a DVR is basically a small single purpose computer that is capable of collecting the incoming digital signal, and storing it on a hard drive as a video file, for later playback. The cost of the DVR is usually driven by the size of the hard drive, and the number of shows that can be simultaneously recorded. (Each show being recorded simultaneously needs a dedicated tuner, so the ability to record two shows, while watching live TV, would require 3 tuners.) So, if you are satisfied with the use and cost of the rented DVR, you also are "good to go."

 If at this point you are not "good to go." here are two other alternatives. The first is to go with the TV cable channels selected, but employ a different DVR. Microsoft has generously made Windows Media Center available to Windows 7 and 8.1 users. (It is free for Windows 7 Home Premium and above, and is \$100 for Windows 8.1 users, and \$10 for Windows 8.1 pro users. Unfortunately, Microsoft has not included it in its plans for Windows 10, so the long-term future for Windows Media Center is not clear at this time.) If you are using Windows 7 Home Premium or above, the only additional cost is a TV tuner.

 Windows Media Center, in conjunction with up to 4 TV tuners, can provide the ability to record up to 4 channels simultaneously, although usually 2 tuners will be adequate). Some TV tuners are USB devices and are no bigger than a

Flash Memory stick, and

can be bought for around \$70. One end plugs into an empty USB slot in the computer and the other end connects to the cable. (You can also get TV tuners designed specifically for desktops.)

 Windows Media Center will use as much hard drive as is available on the computer for your recordings, but will only put them in one folder. Once the tuners have been installed and Windows Media Center is installed on your computer, you can record shows from a guide that usually contains one to two weeks of programming. Playback is as easy as starting Windows Media Center, clicking on "recorded tv", choosing a recorded show, and clicking play.

 One other option is to obtain a DVR from another source. There are a handful of choices, just Google "DVR" to see them. You can also look at the Reviews to help you decide on one that fits your needs and budget. (CNET has done a review. Maybe someday Consumers Reports will do one.) If you do find a DVR, make sure it comes with a "TV Guide Service." A TV Guide Service is needed to be able to schedule recordings of shows one to two weeks into the future. Most DVRs will come with a TV Guide Service. You can usually purchase the DVR and the

service two different ways. In the first option, the DVR will be sold at a fairly low price and the TV Guide Service will be a monthly expense. For the second option there is a one-time, higher cost, for both the DVR and the TV Guide Service. From the few that I've looked at, the break-even may be around one 1 & 1/2 to two years. So if you expect to use it for more than two years, the higher one-time cost will be less expensive in the long run. To be more specific, for a particular TiVo, the DVR was \$50 with a \$15 per month charge. The other way was \$300 for both the DVR and the TV Guide Service (until the DVR stopped being used, or it was sold).

 For those of you who are looking to "cut the cord," there is a DVR that is available for only Over-the-Air TV. The DVR can record 4 shows simultaneously. This type of DVR would only be useful if you are in an area close enough to the transmission antennas for the major TV networks, ABC, NBC, CBS, Fox, and PBS. In order to see how many channels you might get with a TV antenna, just go to www.antennaweb.org, click on "Click Here to Start", enter your zip code, and click "Submit." The results are shown as a list of the channels you could expect to receive with the distance and direction to the transmitting antennas. For example, for Sun City Center, all the major networks are within 10 miles, making the channels obtainable with a "small multi directional" antenna. My recent, limited, experience with Over-the-Air TV agrees with this. I am able to receive all the major networks and a few local channels on my TV with a relatively small antenna. (I guess I'm one third of the way towards cutting the cord.) With all these options available, I'm sure you can easily record all of your shows and soon forget the associated channels and air times.

By Spike Smith, Digital Photo SIG Leader North Texas PC Users Group www.ntpcug.org/ intro (at) tx.rr.com

 Avoid the "Let me do it for you," as the perpetrators of these schemes cannot see what you see; simply because they are not you. This series is to avoid the pitfalls of following arbitrary sequences that will be messy to overcome later.

 Bear in mind that every camera maker has a suggested routine. Every photo editor has a suggested routine. Every operating system has their application systems. These are not permanent and do change when marketing decides to kick out the old and try something else. Remember, the application that recognizes photo images first attempts to prevent any other systems from their capture. The suggestions in this paper are to provide a "first" system that will last a lifetime.

 My attempt for keeping a main file in sequence allows easy file search by date. This gives permanent and track able ongoing archiving. This does not prevent using special purpose systems for special purposes, temporary, or otherwise – providing I put my master copies away before aggressive systems get there first.

 Your point-and-shoot-cameras work like cell phone cameras. They tend to be: fast, easy, and correct most of the time. They are designed to do this for you so you have little to do aside from aiming. Operators can frame images and if there is no zoom the operator merely moves forward or back. If settings are required, compromises are made automatically that fit most situations for a decent picture.

 A step further up the camera hierarchy allows operator to begin making a few decisions which in turn allow for a higher percentage of keepers.

 When we increase the capabilities as with more advanced cameras, they all maintain the feature of selecting the option that will in effect let me do it for you. This is important for quick shots as required and making candid images. Heavens forbid! Don't allow this to rob you from being creative.

### Saving Photo Files

 When we save our digital camera files, it sounds like a simple thing to do. Yes it is. However, there are serious pitfalls that can occur and we should learn to avoid these. Back when Kodak made point and shoot cameras that they

said anyone can operate it. Yep, those Brownie film cameras had few knobs to turn. Was it simple? No, because it was new and using it must first be learned. Most difficult was getting a roll of film and using rewind spools. You advanced film to 'ready' by looking into a tiny window and search (forward only) and wind while looking at different sets of markers on film transport which could be for different cameras. You normally would look for sunlight to know if there was enough to use. Yes, it was simple providing all conditions were within

tolerance and you realized that errors you make can become seriously destructive.

 Now for the digital world today, we have simple plug in cards from silver dollar size down to most popular dime sized. These cards are fairly rugged but electrical contacts are vulnerable and must not be handled or get wet.

 Most all cameras presently handle the size called SD. These come in many megabit sizes and unless you are making videos you are likely buying these too large. Too large? If you thought bigger is better (in bits and bytes) and smaller is better in physical camera size – you just need to exercise more knowledge than what is presented in marketing brochures.

 Let's say that if you shoot video, you will need to size cards for allowing a minimum of 15 minutes run time. For this application, more is better. However don't put all your eggs in one basket. Video, enough for two to four story segments is fine. We will always keep spares on hand in addition to planned usage.

 When we are shooting stills only, you should not try to put several segments of a story on one card. I carry a spare card always. I do not put too much data on one card as if it fails, as you can imagine, you have lost many shots possibly permanently. I try to restrict these cards to 100 images and after every shoot I copy these to my permanent archive. What is in my permanent archive is exactly what was captured with no modifications. I store them in groups of 100 and ten groups in a bundle. When these originals become modified, they are flagged and also are sent to my backup disks.

 Now about too many files on one disk – you readily understand that if a disk fails it will take 100 files or more away from you. Other reasoning for limiting disk size is its usage has to do with performance. Many situations like sports, candids, HDR, and groups we want speed between successive shots.

The cameras computer total speed is slowed when it has

### *Digital Photography Tips & Tricks continued from pg. 11*

many more items to sort through. We can speed up our processing time when we limit the sorting and comparing it must perform. The larger number of features the camera system must search can increase speed and decrease time required for preparing for the next shot.

 A main problem that occurs on occasion may lead to a disaster. This can be caused by removing the card before the camera's computer has fully processed its last tasks concerning this use. Therefore, allow your camera time to process files before removing cards. Likewise, when placing your photo card in your computer you must give it time to finish its tasks before removing the card. Follow these operating system procedures:

- 1. Check the status of card by
- 2. Clicking on Safely Remove Hardware
- 3. Click on description of card
- 4. Observe the comment
- 5. If window states it is now safe for removal then proceed.
- 6. Now turn off power switch on camera

 REMEMBER when you reinsert the photo image card, you turn off the computer power switch first!

 When a photo card type CF or SD and your data is archived you should prepare your card for re-use by reformatting it in the camera for which it is to be used. Do not use the computer operating system for formatting and follow the camera manual instructions. Reset the beginning file number for the follow up number next in line for remaining your sequence. As a convenience for tracking files I maintain a main archive file called Images and then place the resulting files into subfolders with name of camera in use i.e.: 70D, 20D, Alan60D,Z990, etc.

 You must use caution while building projects using similar file numbers as your computer and several application programs are not nearly as smart as you. They often select an abbreviated term for files when they should not.

#### Example:

: Canon will use the same sequence numbering out of separate folders. The tendency may be to not differentiate between files like 70D IMG\_0201-800.jpg and 20D\_0201- 800.jpg.

 Please be on the lookout for shortcuts your application programs and operating systems take that destroy the ability for selecting proper folders for a file. When we search we often find similar sequence numbering intermixed in libraries and other supposedly helpful methods for handling our valuable data.

 My FUJI camera provides me with a file sequence of DSCF0015.jpg and other persons may send you their file which they may identify as DSCF0015.jpg.

#### Put yourself in charge

When you purchase a USB thumb drive it is often nongeneric. It may have some simple applications to make them more useful; to allow several choices (which may get your system into trouble); automatically start applications which usurp your desires and start unwanted applications. It is always better when it is you making the decision; how to display your files.

 You may choose to format and add your USB drive's applications differently from those used from general use. Often when you use one of your general usage drives they may work and also when using "Open with Internet Browser" is selected.

 For photo and images, you may wish to open with a specific application program in mind. For instance, I create a permanent tag for specific USB plug-ins that are used for CorelDraw only. Use your preferences.

 The naughty thing that destroys our ability to maintain control of our photo systems are those sneaky devils that have lookout programs searching for photo downloads. You may have your thumb drive set to accept whichever device you chose or allow you to 'open with' and feel comfortable. Along comes sneaky and redirects everything with photo likeness to their system (without your permission). When I find a drive like this I will attempt to remove any undesirable applications. Sometimes it takes a reformat unless they are deeply rooted against your freedom. Then try reformatting. If this fails eliminating intruder I use a special tool called a hammer. I smash the drive to smithereens and remember who I obtained it from to prevent a reoccurrence.

 Sometimes your drive gets affected with misdirection info from applications (by the thousands) that sneak in through the Internet.

A word of caution for the Libraries.

If library use is selected for photos the Microsoft system will load each and every file into it whether downloaded or created internally. This can amass a larger mess of files than you can undo or comprehend. Also, when the operating system believes it is confused it goes to the library and guarantees mass confusion. Be sure you understand what Library will do to you and for you before committing to this application.

Hello there! It is your data. Protect it!

 My comments are generally provided to allow members to create better pictures, enjoy their systems, avoid problems, solve problems, and not to scare the beginner's off. Use information at your discretion and please share any photography comments beneficial to others.

## CUE Corner

User group members SAVE 40% off print and 50% off ebooks

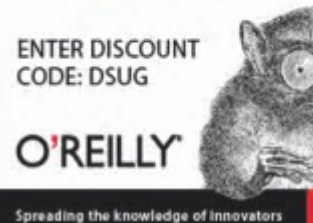

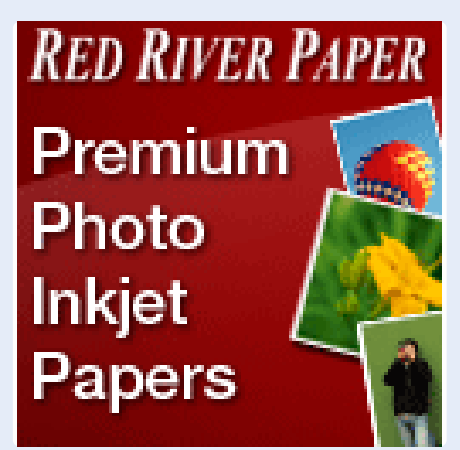

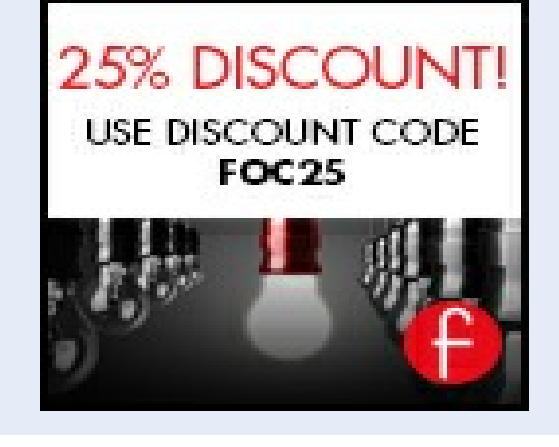

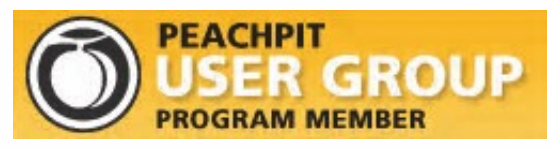

Remember, all CUE members receive a **35% discount** on all book purchases.

You may order online at<br>www.peachpit.com

Use the coupon code PEACHPITUG at checkout (note the code is CASE SENSITIVE)

 With the restoration of the old style membership form, this has resulted in the availability of this space for a variety of uses.

 We once had a "CUE Classifieds" area, where members could post Wanted or For Sale ads at no charge for items they wished to buy or sell. This could be one such use for this space.

 Another could be a "Q & A" area, where computer related questions and answers could be posted. Or, it could simply be used for more advertising, such as those found above.

 In any case, this space if available for ANY CUE member to use, at no cost for inserting your information. Please send what you want placed here to the Editor via email at cuerie01@roadrunner.com by the FRIDAY FOLLOWING THE MONTHLY CUE MEETING to have it in the next issue.

### **Computer Users of Erie Membership Application**

#### *Please Print*

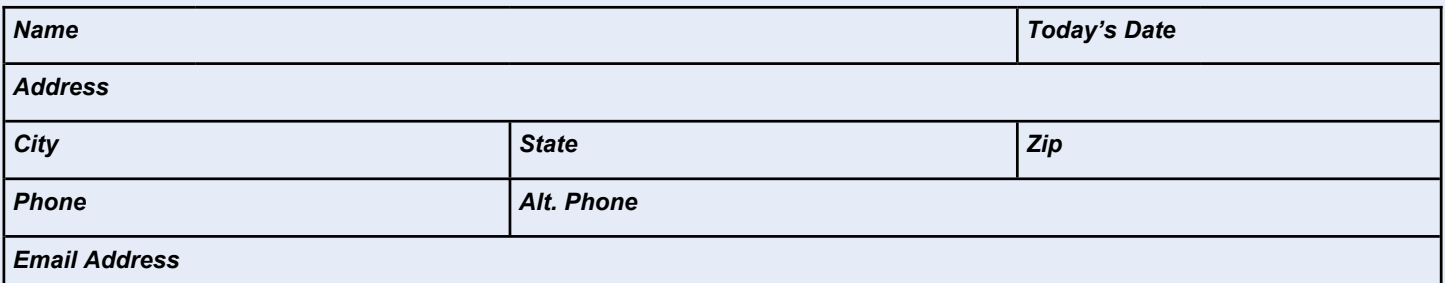

How would you like your newsletter delivered: □ Electronic □ US Mail *\*\* NOTE: Postage Surcharge will be assessed*

CUE is now using a common date for all memberships. The membership year runs from August 1 to July 31.

### *ALL information provided above will be used to produce a CUE Membership Directory.*

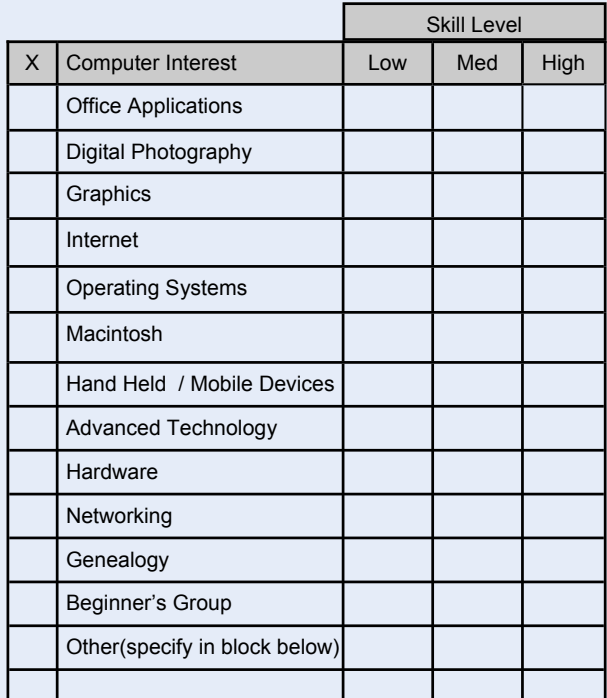

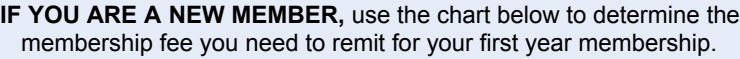

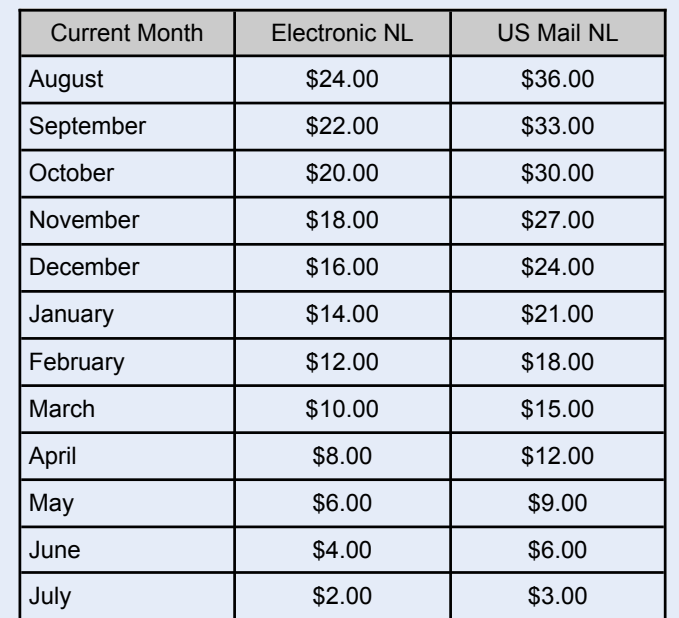

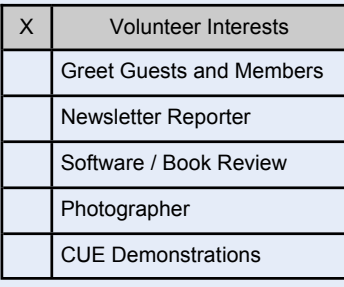

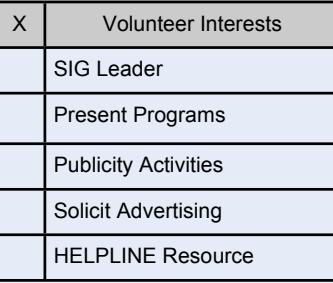

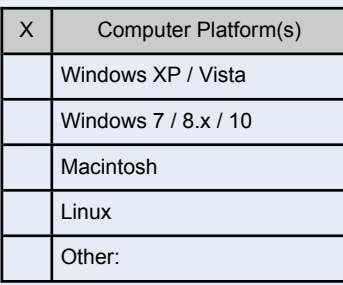

*Mail completed application and check to:*

Computer Users of Erie Membership PO Box 8941 Erie, PA 16505-0941

#### *Dues Rates*

Regular membership: \$24.00 / year Student membership: \$15.00 / year US Mail newsletter: \$12 extra / year

*Student members* **MUST** *present proof of student status*

# Back to Basics: Turning Off Your Computer, i-Pad, and i-Phone

By Jim Cerny, 2nd Vice President, Sarasota TUG, FL February 2015 issue, Sarasota Technology Monitor www.spcug.org jimcerny123 (at) gmail.com

 Remember the old days when devices had a simple "off" and "on" switch? One switch – two choices. Not very complicated. But when computers arrived so did multiple options. Some say TOO many options. Even turning your computer or iPad off has choices too. Maybe you will not use all of the choices available, but maybe you are thinking

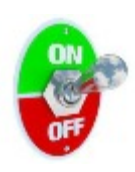

that you turned your device completely off and – surprise – it really isn't completely off after all, it's in a "sleep" mode. Let's look at three devices today – your Windows computer (laptop), your iPad, and iPhone. This information will apply to other devices as well.

Computer (Windows 7) – You know how to turn on your laptop – you just press the "on" button. But you should not use that button to turn your computer off. Actually, turning off your computer is called "shutting it down" or "shutdown". Before shutting down your computer you should close ALL your windows (that is, programs you are running) first. Then you bring up the start menu by clicking on the round "start orb" which is the round button in the lower left corner of your desktop screen. On the start menu you will see "shutdown" and it is this word you click on with your mouse to turn the computer off. It may take several seconds as the computer checks itself to make sure it is all right to "shut down". If not, you will get some windows (or "pop-ups") to tell you that you may want to save some of your work. But if you click on the little white triangle just to the right of the word "shutdown" you get some choices (see illustration). You can click on "sleep" which will put your computer in a low-power state and when you come back you can pick up right where you left off. Or you can click on "hibernate" which will save your session on your "C" disk drive, shut down your computer, and when you turn on your computer

again it will put you right back where you left off. You could think of it as being easier and quicker to "wake up" your computer from sleep, but it takes a bit longer to wake it up from hibernation. I always click on "shut down" on my computer when I am done with it, even for

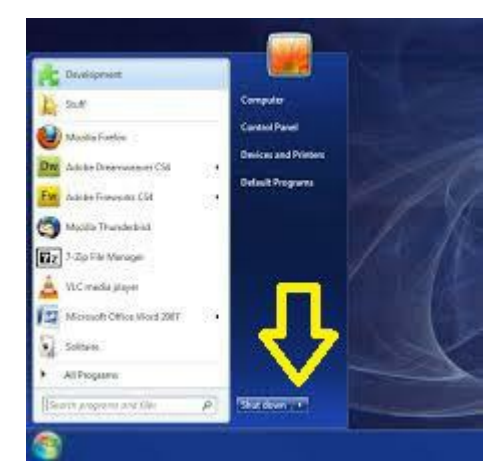

only a half hour. Why all these options? Well, laptop computers, when not connected to a power outlet, run on their battery so the computer companies want to give you options for saving that battery power for when you need it. I leave my laptop computer plugged in to a power outlet when I am at home and this keeps my battery fully charged.

iPad and iPhone - These wonderful tablet computers and phones are easily portable and, therefore, use their battery. They are intended to be "on" in a low power state even when you hit the "wake/sleep" button on the upper right of the frame to put it to sleep. (I think most people call that button the "off" button, but actually it is not called that by Apple.) Normally you can use your iPad or iPhone all day on a single charge and plug it in to recharge at night. Like the iPhone, the iPad likes to keep in touch with the internet (or the cellular phone network if you have that type of iPad) and it does this while it is in the "sleep" mode. Some of your "apps" (applications or programs) may get a notice for an update or other notices from the internet and this can happen even if you have pressed the "wake/sleep" button to turn put your device in a low power state. To COMPLETELY turn your iPad (or iPhone) off, HOLD DOWN the "wake/sleep" button until you see "slide to power off", then swipe your finger on the slide and it will be completely off. In the "power off" state it is not using any battery power. You will have to hold down the same button for a few seconds to begin the start-up process. I usually "power off" my iPad about once a week. By the way, I have a new case for my iPad and, when I close the case, it puts the iPad in "sleep" mode just as if I hit the button. Note that not all cases do this.

 So different devices have different options for turning them off, and the meaning of "off" is not clear anymore. When many people think they have turned their device "off" may really mean that they put it in a "low power" or "sleep" mode. My best advice, as usual, is to ask Google. Ask "How do I turn my (device name AND model) off" or "completely off" and see what Google says. You will probably be surprised with the options available. I don't think we will ever see a simple "on-off" switch again, unfortunately.

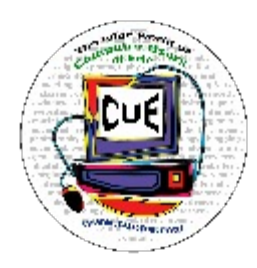

# C U E Computer Users of Erie Erie, PA

**Directions to Holy Rosary School CUE Members and Visitors**

Arriving at the school, turn into the drive between the Church and the School building. Proceed through the chain poles at the rear of the drive into the main parking lot. Turn RIGHT in the lot, and proceed to the far end of the parking lot. Park anywhere near the ramp and steps. Enter through that doorway, then follow the signs to the CUE meeting room. If the chain is up at the rear of the drive, go around the corner and into the lot from 27th Street

#### **Finding Holy Rosary**

#### *From the West*

Take 26th St. (Rt. 20) to the intersection of Parade Street. Turn right, go to the next light. Make a hard left turn onto 28th St. Follow to the school, which will be on your left.

#### *From the South*

From Rt. 19 (Peach St.), Rt. 97 or Rt. 8, follow that street to 38th Street. Head east on 38th street. Turn LEFT onto East Ave. from East 38th street (first traffic light east of the intersection of Rt. 8 (Pine Ave.) and East 38th St.) The school will be immediately in front of you when you reach the Intersection of East Ave. and 28th St.

#### *From the East*

Follow Rt. 20 WEST to Broad Street. Follow Broad street until you see WalMart and McDonalds on your left. Turn LEFT onto Burton Ave. When you reach the end of the street, turn RIGHT onto 28th St. School will be on your right in approximately 3 blocks.

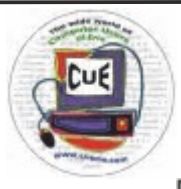

Horizons Computer Users of Erie PO Box 8941 Erie, PA 16505-0941

Postmaster: Address Service Requested

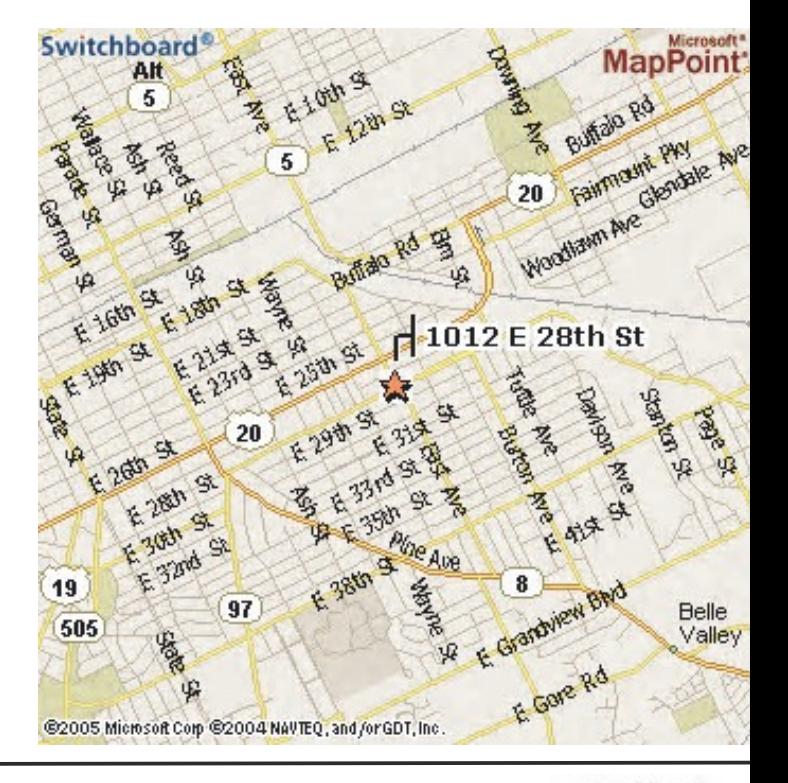

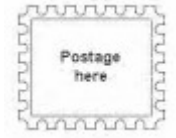

Address label here